Worcester Students' Union www.worcsu.com

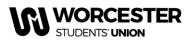

# **Activities Election: How it works**

This document should you guide through the process of standing in an Activities Election for a chosen club or society. It will then go onto explain how you can vote in the Activities Election.

Please note you must be a member of the Club/Society before you can stand or vote in their election.

## How to Stand

Before you start, make sure you have your manifesto and a photo (jpg) ready and log onto the Students' Union Website <u>www.worcsu.com</u>. Then go to your Club/Society page and your election will appear on your page.

1. Select 'Stand in Election'

| () Nominations op                                | en at 11:00 on Tuesday                 | <sup>,</sup> 27 February 2018 (in 3 | 1 minutes)       |          |
|--------------------------------------------------|----------------------------------------|-------------------------------------|------------------|----------|
| 🛨 Posts                                          | 🔐 Candidates                           | 📋 Stand                             | Profile          | .×. Vote |
| Chair Persor                                     | 1                                      |                                     |                  |          |
| Test                                             |                                        |                                     |                  |          |
| Back to Top                                      |                                        |                                     |                  |          |
| Your details <ul> <li>To stand for an</li> </ul> | <mark>ıy post, you must provide</mark> | the following details.              |                  |          |
| Display Name                                     | ELEANOR YORK                           |                                     |                  |          |
| This is how your name                            | will appear on the ballot form.        |                                     |                  |          |
| Email address                                    | e.york@worc.ac.uk •                    | Add email address                   |                  |          |
| Phone number                                     |                                        | Add phone number                    |                  |          |
| These are used only to                           | o contact you about your candida       | acy and are only available to the   | election admins. |          |
| Save                                             |                                        |                                     |                  |          |

- Please add your name, e-mail (should already be visible), and mobile telephone number
- Go to the position you wish to stand for and select 'Stand'

Reviewed February 2022

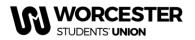

2. Select 'Submit Nomination'

| Review Nominations                              |
|-------------------------------------------------|
| • You are standing for 1 position.              |
| Chair Person                                    |
| Test                                            |
| Status:<br>Your nomination is pending approval. |
| Manifesto:<br>Upload                            |
| Action:<br>Withdraw                             |

- Upload your manifesto before nominations close, you cannot upload one after that date. You can either type your manifesto in the box, or paste it form a word document.
- Browse to up-load your photo

You will then be approved by the relevant member of Students' Union staff. You will receive a confirmation email for when you stand and another for when your nomination status has changed. This could be too approved or unapproved.

Any questions throughout this process please contact one of the following

- Student Groups Assistant, Hannah Heskin email TBC (societies)
- Student Communities Coordinator, email TBC (networks)
- Sport Development Coordinator, Sophie Smith <u>sophie.smith2@worc.ac.uk</u> (sports clubs)
- BUCS Sports Administrator, email TBC (sports clubs)

#### Worcester Students' Union www.worcsu.com

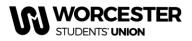

### How to Vote

To vote in the Activities Election, head to your club or society page and you will see the election. Click on Vote Now and the follow the steps below.

1. Select Vote Now

| Test Election 2017-18 Voting                                                           | 📝 Edit |
|----------------------------------------------------------------------------------------|--------|
| Test                                                                                   |        |
| ★ 1 post is up for election.                                                           |        |
| () Nominations are now closed.                                                         |        |
| The polls are open and will close at 15:00 on Wednesday 28 February 2018 (in 25 hours) |        |
| Post List<br>Read more about the positions up for election and what each role entails. |        |
| Candidate List<br>See who's running for each post and read their manifestos.           |        |
| Vote Now                                                                               |        |

• Then select start voting which will take you to the next screen

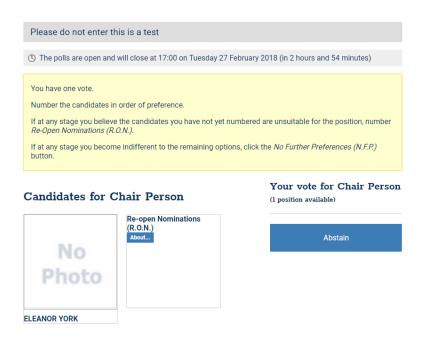

- The page will appear with all the candidates and R.O.N,
- You can vote for RON if you do not want to vote for any of the candidates and would like to re-open nominations.
- Alternatively, you can abstain from voting altogether.

#### Reviewed February 2022

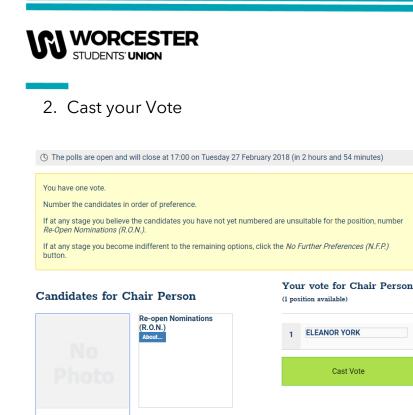

- Once you know who you want to vote for, simply cast your vote in order of preference.
- Click cast your vote and it will take you back to the voting screen to vote for the other positions available.
- Once you have voted for all of the positions you will receive a completion email. If you do not receive this email, it could be because you have not voted in every position.

**Worcester Students' Union** 

www.worcsu.com